## Langkah-langkah Instalasi Aplikasi e-Rapor SD Versi 2022.1

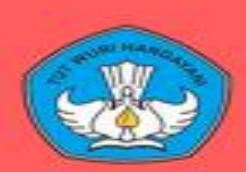

## Direktorat Sekolah Dasar

Direktorat Jenderal PAUD, Pendidikan Dasar, dan Pendidikan Menengah Kementerian Pendidikan, Kebudayaan, Riset, dan Teknologi

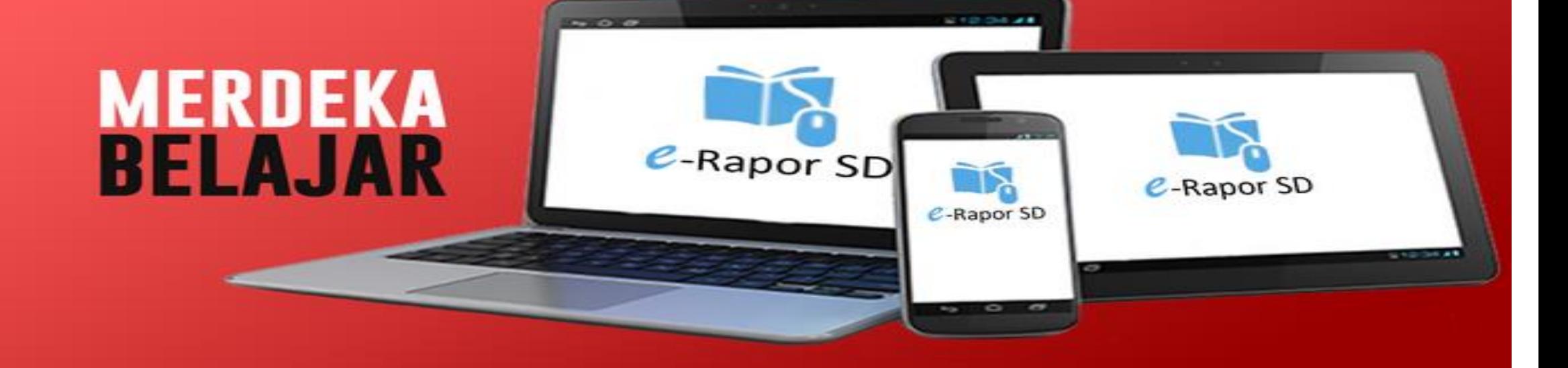

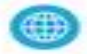

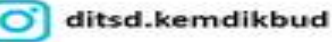

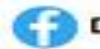

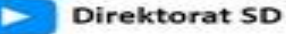

## Langkah-langkah instalasi aplikasi e-Rapor SD versi 2022.1

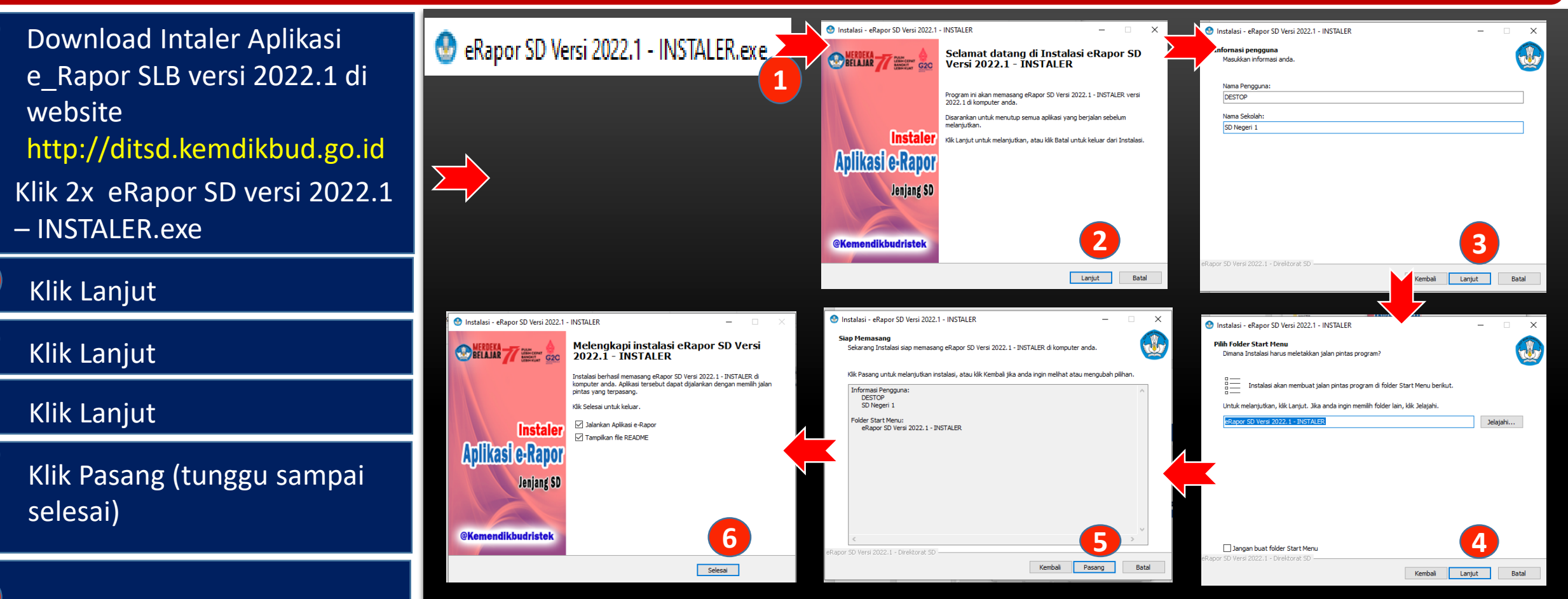

Jika ingin langsung menjalankan aplikasi erapor SD klik Selesai

**1**

**2**

**3**

**4**

**5**

**6**

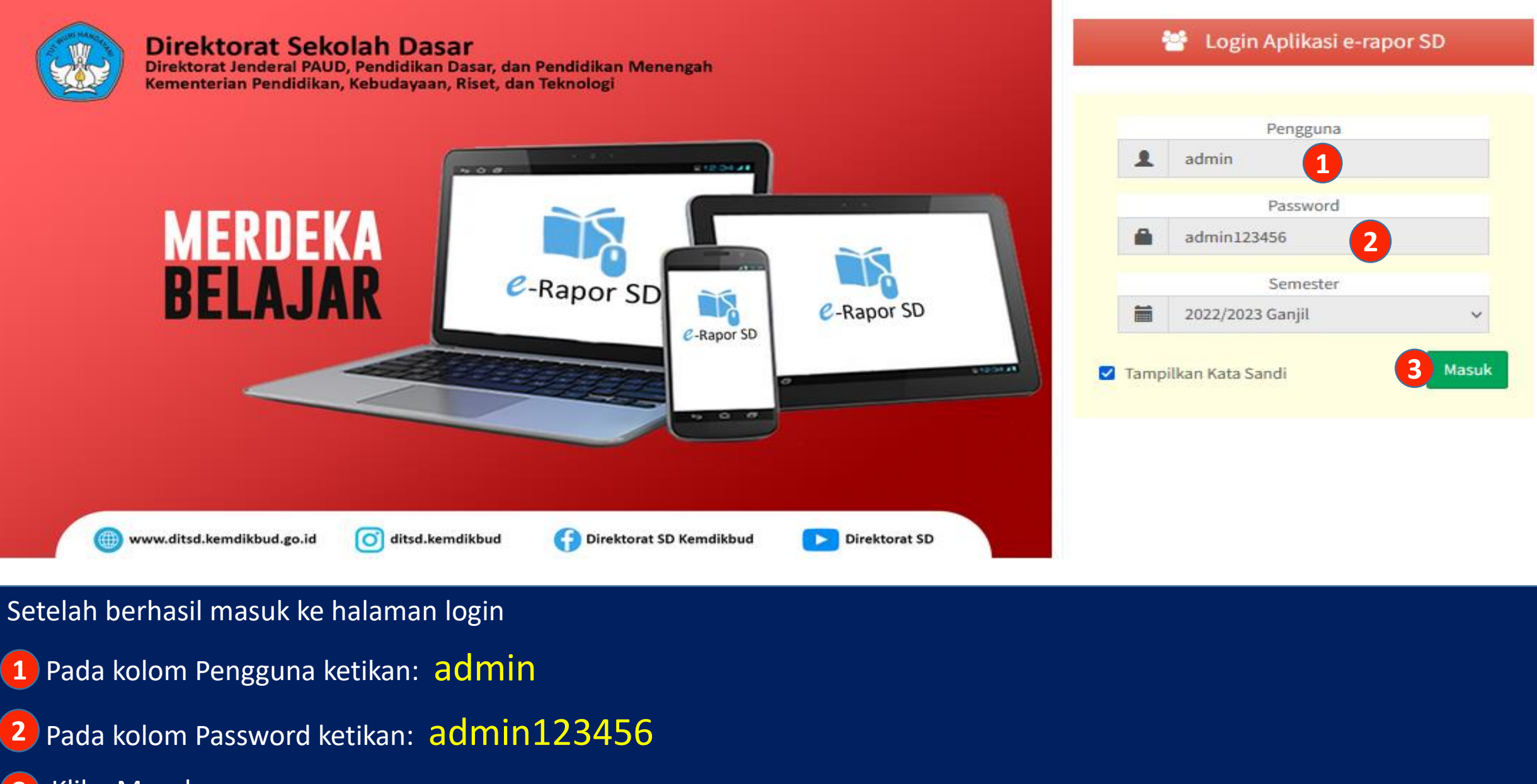

Klik : Masuk